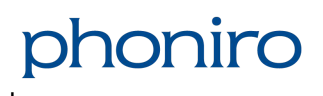

### **Phoniro Home Care App för montörer**

Användarmanual

# **ASSA ARIOY**

# **1 Inledning**

Denna manual riktar sig till montörer och beskriver i detalj konfigurering av digitala låsenheter via appen. Med Phoniros app kan hemtjänstpersonalen låsa upp brukarnas dörrar med sin mobiltelefon. Ett smart sätt att minimera tidsödande nyckeladministration för vård- och omsorgsverksamheten. Appen (Phoniro Home Care) finns för både Android och iOS och kan laddas ned från Google Play eller Apple App Store.

Appen har även funktioner för dig som montör, vilket beskrivs i denna manual.

För att kunna logga in i appen måste du ha ett användarkonto upplagt och mobiltelefonen du ska använda måste vara registrerad (se avsnitt 7.2) och kopplad till samma organisation som du som personal är kopplad till.

För att använda montörsfunktionaliteten behöver du även ha behörighetsroll som montör i Phoniro Care.

# **2 Logga in**

Så här gör du för att logga in:

- 1. Öppna appen genom att trycka på ikonen.
- 2. Fyll i ditt Användarnamn och Lösenord i respektive fält. Du får fram tangentbordet genom att trycka i textrutan. För att ingen ska kunna läsa det lösenord du anger är detta maskerat i form av punkter.
- 3. Tryck på **Logga in**.

Om du anger fel användarnamn eller lösenord får du ett felmeddelande och möjlighet att ange användarnamn och lösenord på nytt.

# **3 Välj låsenhet**

Efter inloggningen befinner du dig på fliken **Alla** under fliken med hänglås-ikonen. Du ser även fliken **Sök** på samma nivå.

Att välja en låsenhet kan man göra på två olika sätt, beroende på om den redan är kopplad till en brukare eller ej. För att säkerställa att låsenheten är kopplad till rätt brukare, så rekommenderar Phoniro att ni i största möjliga utsträckning kopplar låsenheterna till brukare i Phoniro Care innan montören åker ut och gör själva montaget.

### **3.1 Sök lås**

Under fliken **Sök** kan du söka fram aktiva låsenheter i närheten, även sådana som redan är kopplade till en brukare eller plats i systemet.

Så här gör du för att söka efter lås:

- 1. Tryck på fliken **Sök**.
- 2. Tryck på **Starta sökning**. Appen kommer att söka efter aktiva låsenheter i närheten. En "låsenhet" kan vara ett brukarlås, platslås, medicinskåp eller en nyckelgömma. Låsenheterna listas allteftersom de upptäcks under sökningen. Sökningen kan avbrytas genom att trycka på "Avbryt".
- 3. Välj den låsenhet du vill komma åt genom att trycka på den i resultatlistan.

Den information som visas om låsenheterna i resultatlistan kan skilja sig åt beroende på typ av låsenhet, om de är kopplade i systemet och vilken behörighet montören har i systemet.

För låsenheter som är kopplade till en brukare eller plats visas namn eller beskrivning för dessa, om montören har behörighet (dvs är kopplad till samma organisation som brukaren har beställning till i systemet).

### **3.2 Välj ett okopplat lås**

Under fliken **Alla** kan du se en lista med serienummer för alla lås som ännu inte har kopplats till någon brukare eller plats i systemet. För att appen ska kunna visa dessa, krävs dock att mobiltelefonen har kontakt med systemet i samband med inloggning.

Tryck på ett lås i listan för att välja det.

För låsenheter som är okopplade, saknas i systemet eller om montören saknar behörighet till en kopplad låsenhet, så visas dessa med serienummer. Väljer man ett sådant lås får man ett meddelande om att det är okänt i systemet och det går inte att se någon ytterligare information om det.

# **4 Hantera låsenhet**

När du har valt ett lås, så finns det ett antal saker man som montör kan göra med det, förutsatt att du har rätt behörighet i systemet, till exempel provköra låset (låsa upp/låsa), se och justera låsets inställningar, registrera batteribyte, testa batteri, se mjukvaruversion och uppdatera mjukvara.

Observera att vissa modeller av lås kan behöva aktiveras i detta läge. De skall då aktiveras via knackning på dörr, och i dessa fall uppmanar appen dig att göra detta.

Observera att även medicinskåp och nyckelgömma måste aktiveras innan upplåsning kan göras, vilket appen uppmanar dig att göra vid aktuellt tillfälle. På båda dessa produkter finns det en knapp att trycka på för aktivering. För mer information om nyckelgömman se vår snabbguide (Quick guide).

**OBS:** För lås som behöver aktiveras (t ex 300-350, 380H2) behöver du som montör säkerställa att låset har en korrekt accesslista, dvs lista på vilken personal som har tillåtelse att låsa upp dörren. Därför behöver låset kopplas till aktuell brukare före eller under montaget av låsenheten. Verifiera att låset har fått accesslistan genom att kontrollera att korrekt namn visas för brukaren. Du behöver eventuellt "uppdatera information" för att synkronisera aktuell data.

### **4.1 Provkör låset**

Efter montering skall låsenheten provköras, främst för att kontrollera funktionaliteten, men även för att information om batteristatus i samband med detta ska rapporteras in till systemet.

Tryck **Lås upp** eller **Lås** för att manövrera låset. Gör detta 5 gånger för att säkerställa låsets och batteriets funktion.

#### **Batteritest (gäller bara om brukarens låsenhet är av modell 380T4)**

Om låsenhetens batteristatus är låg, så kommer du vid upplåsning att få en fråga om du vill göra ett automatiskt test av batteriet. När du väljer "Testa", så kommer låsenheten att göra ett antal (upp till 30 gånger) låsningar/ upplåsningar. Detta görs för att appen ska kunna få ett mer korrekt värde på batteristatus.

Observera att det krävs separat rättighet i systemet för att kunna låsa upp ett medicinskåp som är kopplat till en brukare.

### **4.2 Se och justera låsinställningar**

Observera att detta enbart gäller för motordrivna lås, dvs normalt sett inte för platslås, medicinskåp och inte heller för nyckelgömmor.

Under **Låsinställningar** kan ett antal olika parametrar justeras, beroende på aktuell låsmodell. Standardvärden visas inom parentes för resp. parameter nedan.

### **4.2.1 För lås där handtaget behöver lyftas innan låsning**

Om låsenheten är monterad på en låskista där handtaget behöver lyftas innan låsning, t ex ASSA 510/2500, så ska inställningen «Lyft handtag vid låsning» markeras. Detta gör att hemtjänst-personalen får information om detta i appen, för att minska risken att de lämnar dörren olåst efter sig. Skulle du glömma att göra denna inställning i samband med montering av låsenheten, så kan du kontakta en administratör som då kan sätta denna inställning i Phoniro Care.

### **4.2.2 Inställningar för 380T4**

#### **Inställningar för SSF 1075 – kräver FW 13.51.7 eller senare**

- Lyft handtag vid låsning (Av) Om låset sitter monterat på en låskista där handtaget behöver lyftas innan låsning, t ex ASSA 510/2500.
- Backa innan låsning (Av) Om låset ska backa till mekaniskt stopp innan låsning görs.
- BLE Räckvidd (9) Ger en möjlighet att öka resp. minska räckvidden för kommunikation mellan mobiltelefon och låsenhet via BLE.

Om kommunen ska använda sig av tilläggsfunktionaliteten för SSF 1075, så behöver ett antal inställningar göras för låsenheterna. Hemtjänstpersonalen får då ett meddelande i appen om låsningen inte kunde genomföras korrekt. Följande inställningar behöver göras för låsenheten:

- 1. BLE Räckvidd ska justeras så att man inte kan manövrera låset från appen om man är längre än 1 meter i från dörren. Detta är för att säkerställa att mobiltelefonen befinner sig nära låsenheten.
- 2. Backa innan låsning ska slås på. Detta är för att låsenheten behöver backa före låsning för att kunna säkerställa att låsningen genomförs korrekt.
- 3. Om låsenheten är monterad på en ASSA 510/2500-kista, så ska ASSA 510 slås på. Detta är för att låsenheten behöver använda andra gränsvärden för att avgöra om låsning genomförts korrekt. När du slår på denna parameter, så behöver låset referensköras och appen kommer att visa en fråga om du vill göra detta nu eller senare. Inställningen «Lyft handtag vid låsning» kommer automatiskt att slås på.

#### **Motorinställningar – dessa behöver normalt sett inte justeras**

- Motorstyrka (maxvärde under låsoperation) (100) Vilken styrka motorn skall ge vid kolvförflyttningen. Högre värde ger högre styrka.
- Bromspunkt (80) När motorn skall sänka effekten.
- Motorstyrka efter bromspunkt (90) Vilken styrka motorn skall ge efter bromspunkten. Högre värde ger högre styrka.
- *Motor strömspar* (På) Ger låset inställningar som ökar batterilivslängden.
- *Max backnings PWM* (15) För att frikoppling av motorn ska bli korrekt
- *Backningslängd* (700) För att frikoppling av motorn ska bli korrekt

### **4.2.3 Övriga låsmodeller**

I de allra flesta fall så behöver man inte ändra på detta, utan de standardinställningar som låset har kan användas utan någon justering. Det är således enbart i undantagsfall man som montör behöver gå in och justera dessa.

#### **ME08T4**

• *Har batteri* (Av) – I de fall där ME08T4 går på batteridrift skall man som montör ange detta i appen för att systemet ska kunna beräkna batteristatus och ge varningar baserat på detta.

#### **MC03T4**

• Har batteri (På) – När en transformator används för att driva ett medicinskåp (dvs. det drivs inte med batteri), ska denna inställning sättas till **Av** för att undvika batterivarningar.

#### **380T6**

- Motorstyrka (90) Vilken styrka motorn skall ge efter bromspunkten. Högre värde ger högre styrka.
- *Bromspunkt* (80) När motorn skall bromsa.
- *Motorström spar* (På) Ger låset inställningar som ökar batterilivslängden.
- Knackning aktiverat (På) Anger om du kan aktivera låset via knackning eller inte.
- Antal knack(1) Anger hur många knackningar som behövs för att aktivera låset.
- Knackkänslighet (15) Anger hur lätt/svårt det är att aktivera låset. Lägre värde gör att det är lättare att aktivera.

Observera att nedanstående låsmodeller enbart kan hanteras med Android-telefoner och att de behöver aktiveras på nytt för att hantera låsinställningar.

#### **380H2**

- Motorstyrka (90) Vilken styrka motorn skall ge efter bromspunkten. Högre värde ger högre styrka.
- Bromspunkt (80) När motorn skall bromsa.
- *Motorström spar* (På) Ger låset inställningar som ökar batterilivslängden.
- Antal knack(1) Anger hur många knackningar som behövs för att aktivera låset.
- Knackkänslighet (15) Anger hur lätt/svårt det är att aktivera låset. Lägre värde gör att det är lättare att aktivera.

#### **350**

- Motorstyrka (90) Vilken styrka motorn skall ge efter bromspunkten. Högre värde ger högre styrka.
- Bromspunkt (80) När motorn skall bromsa.
- *Motorström spar* (På) Ger låset inställningar som ökar batterilivslängden.
- Antal knack(1) Anger hur många knackningar som behövs för att aktivera låset.
- Knackkänslighet (5) Anger hur lätt/svårt det är att aktivera låset. Lägre värde gör att det är lättare att aktivera.
- *Motor backning* (Av) Används för att hantera Euro-cylindrar.

#### **330**

- Motorstyrka (90) Vilken styrka motorn skall ge efter bromspunkten. Högre värde ger högre styrka.
- Bromspunkt (80) När motorn skall bromsa.
- *Knackkänslighet* (5) Anger hur lätt/svårt det är att aktivera låset. Lägre värde gör att det är lättare att aktivera.

#### **300/301**

Dessa äldre låsmodeller saknar hantering av låsinställningar.

Så här gör du för att se och ev. justera låsets inställningar:

1. Aktivera låset om det är en modell som kräver detta.

- 2. Tryck på **Låsinställningar**.
- 3. Appen läser nu ut de befintliga inställningarna från låset och visar dem i en lista. Tryck på pilen längst upp till vänster om du vill lämna sidan utan att göra någon förändring av låsets inställningar.
- 4. En eventuell förändring av en inställning kan göras genom att trycka på reglaget till det önskade värdet och sedan välja **Skriv inställningar**.
- 5. När låset sparat inställningarna blinkar det rött två gånger.

### **4.3 Batteribyte**

- **OBS!** Om det finns misstanke om att batteriet i en låsenhet är fullständigt urladdat får personalen inte själva byta batteri. I helt urladdade batterier kan det uppstå övertryck av gaser viket medför att dessa batterier måste hanteras med stor försiktighet. I dessa fall ska Phoniros support kontaktas (telefon: 010-4567 220; e-mail: [support@phoniro.com\)](mailto:support@phoniro.com) för vidare hantering. Misstanke om att batteriet är helt urladdat kan till exempel uppstå genom att det inte går att låsa upp låsenheten från mobilappen. I dessa fall är det möjligt att enligt nedanstående instruktion kontrollera om batteriet ändå uppvisar normal funktion, dvs. att det inte är helt urladdat utan kan bytas som normalt.
	- 1. Tryck på låsenhetens tryckknapp
	- 2. Låsenhetens gröna lysdiod ska nu tändas.
	- 3. Inom 10 sekunder ska den gröna lysdioden släckas.
	- 4. Inom 20 sekunder ska låsenhetens röda lysdiod blinka kort en eller två gånger.
	- 5. Om låsenheten inte fungerar enligt ovanstående beskrivning finns det risk för att batteriet är helt urladdat och Phoniros support ska kontaktas för vidare hantering.

Får du vid upplåsning ett meddelande i appen om att batteriet behöver bytas, så gör du det enkelt så här:

- 1. Lyft upp batterilocket.
- 2. Lossa kabeln och ta upp batteriet.
- 3. Koppla in kabeln i det nya batteriet.
- 4. Sätt i det nya batteriet och sätt på batterilocket igen.

Efter att du bytt batteri, så ska du även registrera detta i appen. Gör så här:

- 1. Sök fram brukare och välj fliken **Lås**
- 2. Tryck på knappen **Hantera lås…**
- 3. Välj det lås som du vill registrera batteribyte för
- 4. Välj **Registrera batteribyte**
- 5. Svara **Ja** på kontrollfrågan
- 6. Lås och lås upp låset minst 5 gånger för att säkerställa batteriets och låsets funktion efter batteribytet och för att nya batterivärden ska rapporteras in till Phoniro Care.

### **4.4 Testa batteri**

Detta avsnitt gäller enbart om brukarens låsenhet är av modell 380T4.

1. Tryck på **Testa batteri**

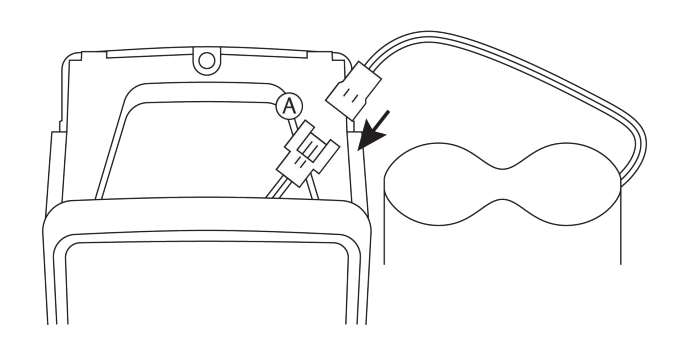

2. Testet kan ta någon minut och när det är klart så visas resultatet. Om batteriet är dåligt följer du er vanliga rutin för batteribyte.

### **4.5 Uppdatera låsenhetens mjukvara**

Uppdatering av mjukvara i låsenheterna ska ske löpande vid upp- eller nedmontage.

#### **4.5.1 Förberedelser i appen**

Appen behöver ha rätt versioner av låsmjukvara nedladdad (dvs. firmware för låsen). Nedan finns instruktioner för hur du förbereder appen med rätt mjukvara för låsen.

Så här gör du för att hantera mjukvaruversioner:

- 1. Logga in i appen.
- 2. Välj fliken med "Skiftnyckel". Under rubriken "Nedladdat" visas de mjuk-varuversioner som redan finns nedladdade till mobiltelefonen. Under "Finns att ladda ner" så kan du se vilka mjukvaruversioner som finns tillgängliga för nerladdning.

#### **Ladda ner mjukvara**

Leta reda på den mjukvaruversion som stämmer överens med den låsmodell du ska uppdatera under "Finns att ladda ner". Klicka på "Pil"-ikonen till höger om denna, för att ladda ner den. När denna har laddats ner till mobiltelefonen, så visas den under "Nedladdat".

#### **Ta bort mjukvara**

För att ta bort en mjukvaruversion från telefonen klicka på "Soptunne"-ikonen till höger om mjukvaruversionen. Det går alltid att ladda ned den igen.

#### **Uppdatera mjukvarulistan**

För att uppdatera listan av tillgängliga mjukvaror, klicka på "Uppdatera"-ikonen till höger om "Finns att ladda ner".

### **4.5.2 Genomför uppdateringen**

**Observera** att H-modeller av låsenheter ej kan uppdateras med en iPhone.

Så här gör du för att starta uppdateringen:

- 1. Välj den låsenhet vars mjukvara ska uppdateras (se avsnitt 3 "Välj låsenhet" ovan)
- 2. Tryck på **Uppdatera låsenhetens mjukvara** längst ned i vyn.
- 3. Under **Nedladdat** visas de mjukvaror som redan finns tillgängliga i telefonen. Har man missat att förbereda telefonen (enligt stycket Förberedelser i appen), så visas under **Finns att ladda ned** de mjukvaror som finns tillgängliga för den valda låsmodellen. Dock så krävs täckning för att man ska kunna ladda ned dem.
- 4. Välj den mjukvara som ska användas för uppdateringen genom att trycka på "Pil"-ikonen till höger. Väljer man att ladda ned en mjukvara som inte redan finns på telefonen, så kommer denna efter nedladdning att visas under **Nedladdat** och man får sedan trycka på "Pil"-ikonen igen.
- 5. Svara **Ja** på kontrollfrågan.
- 6. För att få uppdatera låset krävs eventuellt ett lösenord. Lösenordet fås från din administratör.
- 7. Knappa in lösenordet. Välj **OK**.
- 8. Uppdateringen startar nu och information om de olika stegen visas i telefonen under tiden som uppdateringen genomförs. **Observera** att H-modeller behöver aktiveras när appen visar information om att detta ska göras.
- 9. När uppdateringen är klar visas en dialogruta med texten Låsenhetens mjukvara är nu uppdaterad. Klicka **OK** i popup-fönstret.
- 10. Gå tillbaka ett steg i appen och välj att låsa upp låsenheten. Gå tillbaka ett steg till, öppna sedan appens huvudmeny genom att klicka på "hamburger"-menyn (symbolen med de tre vågräta strecken i övre vänstra hörnet på appen) eller genom att svajpa åt höger och välj **Uppdatera information**. Välj sedan återigen låsenheten som uppdaterades, kontrollera att det är rätt mjukvaru-version i låset och gör eventuella justeringar av låsinställningarna.
- 11. Kontrollera sedan låsets funktion genom att låsa och låsa upp. Låsenheten behåller information om referenskörning vid uppdatering. Skulle ändå referenskörning behövas, så hittar du information om hur referenskörning genomförs i monteringsanvisningen för låsenheten.

#### **4.5.3 Fel vid uppdatering**

I fall mobiltelefonen och låset skulle tappa kommunikation under tiden mjukvaran läses in i låset, kan låset fastna i uppdateringsläget. Exempel på fall när detta kan ske är om låsets batteri kopplas loss, om telefonens Bluetooth stängs av, eller att telefonen blir avstängd under tiden mjukvaran läses in. I dessa fall lyser låset grönt hela tiden. Då behöver du uppdatera på nytt, följ i så fall på nytt instruktionen ovan under rubrik Genomför uppdateringen.

# **5 App-lås**

Det finns ett så kallat app-lås, vars syfte är att föhindra att någon obehörig kan använda appen om mobiltelefonen skulle råka komma bort. Det går inte heller att se någon känslig information när appen är låst. App-låset aktiveras auto-matiskt efter en viss tid som bestämts av kommunen. Du kommer därför av säkerhetsskäl behöva låsa upp appen flera gånger under din arbetsdag.

**För att låsa upp appen måste du ange ditt Lösenord.**

### **6 Logga ut**

Logga ut när du har avslutat ditt arbete i appen.

Så här gör du för att logga ut:

- 1. Öppna appens huvudmeny genom att klicka på "hamburger"-menyn (symbolen med de tre vågräta strecken i övre vänstra hörnet på appen) eller genom att svajpa åt höger.
- 2. Tryck på **Logga ut**.
- 3. Tryck sedan på **Logga ut** i det popup-fönster som visas för att bekräfta utloggningen.

# **7 Övriga funktioner**

Det finns ett antal övriga funktioner i appen som är bra att känna till.

### **7.1 Uppdatera information**

Appen ska, under normala förhållanden, själv synkronisera brukarinformation och logginformation med systemet i bakgrunden. Men ibland går det av olika skäl inte att synkronisera, till exempel på grund av

mobiltelefonen inte fick kontakt med systemet när den försökte göra detta. Du kan då prova att själv göra en aktiv synkronisering. Detta kan också göras under felsökningar i kontakt med support.

Så här gör du för att synkronisera när du är inloggad i appen:

- 1. Öppna appens huvudmeny genom att klicka på "hamburger"-menyn (symbolen med de tre vågräta strecken i övre vänstra hörnet på appen) eller genom att svajpa åt höger.
- 2. Tryck på **Uppdatera information**.
- 3. Svara **Ja** på kontrollfrågan.
- 4. När data synkroniserats får du en bekräftelse på detta i form av en informationsruta. Tryck på **Stäng.**

Observera att om man kopplar loss en låsenhet från en brukare i systemet, så krävs det att man loggar ut och in igen i appen, för att det ska visas som ett okopplat lås.

### **7.2 Registrering**

För att kunna registrera mobiltelefonen så måste den vara online, dvs ha kontakt med systemet. Du behöver även ha en del information tillgänglig som ska användas vid registreringen. Dessa uppgifter får du av den som är administratör av Phoniro Care för din organisation.

**OBS**! Om du använder en mobiltelefon med Android 8 tillsammans med Phoniros äldre så kallade Harald-lås, så kan en extra procedur krävas. Se separat installationsmanual för beskrivning av detta.

Så här gör du för att registrera mobiltelefonen:

- 1. Appen finns på hemskärmen. Öppna appen genom att klicka på ikonen.
- 2. Fyll i ditt Telefonnamn. Detta används för att kunna hålla reda på och särskilja telefoner i systemet. Du får fram tangentbordet genom att klicka i en textruta.
- 3. Fyll i ditt Telefonnummer om möjligt (till aktuellt SIM-kort).
- 4. Fyll i Licenskod. Koden är 16-siffrig, exempel 1234 1234 1234 1234.
- 5. Tryck på **Registrera**.

Efter att registreringen genomförts så slussas du automatiskt vidare till inloggningssidan.

### **7.3 Byta lösenord**

Det finns möjlighet att byta lösenordet för ditt användarkonto direkt i appen.

Så här gör du för att byta lösenord:

- 1. Öppna appens huvudmeny genom att klicka på "hamburger"-menyn (symbolen med de tre vågräta strecken i övre vänstra hörnet på appen) eller genom att svajpa åt höger.
- 2. Välj **Byt lösenord**.
- 3. Fyll i ditt nuvarande lösenord. Skriv därefter in det nya lösenord som du ska byta till och upprepa det.
- 4. Tryck på **Ändra lösenord**.

Logga ut ur appen och kontrollera så att du kan logga in igen med ditt nya lösenord.

### **7.4 Appinställningar**

Öppna appen genom att klicka på ikonen. Under huvudmenyn kan du se inställningar i appen och även komma åt funktionerna för att omregistrera och radera data.

### **7.4.1 Läs information om appen och mobiltelefonen**

Under **Om appen** kan du läsa information om vilka inställningar appen har och vilka uppgifter som är registrerade i Phoniro Care om din mobiltelefon.

Den grundläggande informationen omfattar mobiltelefonens ID, vilken kommun och organisation mobiltelefonen är registrerad i, hur länge appen kan användas innan app-låset aktiveras, vilken version appen har, mm.

För att backa tillbaka trycker du på pilen längst upp till vänster (i appen).

#### **7.4.2 Omregistrera appen**

Så här gör du om du blir ombedd att "omregistrera appen":

- 1. Se till att du har loggat ut ur appen.
- 2. Öppna appens huvudmeny genom att klicka på "hamburger"-menyn (symbolen med de tre vågräta strecken i övre vänstra hörnet på appen) eller genom att svajpa åt höger.
- 3. Tryck på **Omregistrera appen**.
- 4. Svara **Ja** på kontrollfrågan.

### **7.4.3 Radera all data i appen**

Så här gör du om du blir ombedd att "radera all data i appen":

- 1. Se till att du har loggat ut ur appen.
- 2. Öppna appens huvudmeny genom att klicka på "hamburger"-menyn (symbolen med de tre vågräta strecken i övre vänstra hörnet på appen) eller genom att svajpa åt höger.
- 3. Tryck på **Radera all data i appen**.
- 4. Svara **Ja** på kontrollfrågan.
- 5. Efter att all data har raderats behöver appen registreras på nytt, se *avsnitt 6.2*.

### **7.5 Uppgradering av appen**

Detta avsnitt gäller enbart om du har en mobiltelefon med Android och inte hanterar uppdateringar av appen via Google Play. För iPhone hanteras uppgraderingar via AppStore.

Appen kan automatiskt känna av om det finns en ny version tillgänglig. Den kommer då att visa information om detta när du försöker logga in.

Så här gör du för att uppgradera appen:

- 1. Tryck på **Uppgradera nu**. Den nya versionen av appen hämtas då ned till mobiltelefonen. Följande steg kan skilja sig lite åt beroende på telefonmodell.
- 2. Tryck på **Installera**.
- 3. Svara **Ja** på ev kontrollfrågor om appens behörighet.
- 4. Efter detta är uppgraderingen genomförd och du kan starta appen igen på vanligt sätt.

### **7.6 Aktivera app-lås manuellt**

Det går även att slå på app-låset manuellt om man vill, genom att öppna huvudmenyn och sedan välja **Lås appen**. När app-låset är aktiverat finns det också en möjlighet att logga ut en användare, exempelvis om den som är inloggad inte finns tillgänglig för att låsa upp.

# **8 Innan du kontaktar supporten**

Var vänlig kontrollera följande innan du kontaktar supporten:

- 1. Är mobiltelefonen kopplad till den organisation du arbetar i? Be en administratör kontrollera detta i webbgränssnittet Phoniro Care.
- 2. Har du som personal i systemet behörighetsroll som montör? Be en administratör kontrollera detta i webbgränssnittet Phoniro Care.
- 3. Har mobiltelefonen kontakt med internet?